## **One-time Setup: Install the Mobility Print app on your Android device** *\* You must be on the YaleSecure Network and logged into VPN*

Papercut Mobility allows you to touchless print by releasing the print job from a Blueprint queue using a mobile device.

Install the Mobility Print app on your Android device before printing. You must be on the Yale Secure Network and logged into VPN. For details, see [Off Campus Access VPN: Setup and](https://yale.service-now.com/it?id=support_article&sys_id=02777402db1943003514b1c0ef9619a6)  connect to Yale VPN with your Android Devices.

- Install the Mobility Print app from the Google Play Store.
- Launch the Mobility Print app. Tap to check the Mobility Print Service is on. **2**

**3**

Mobility Print will display in the list of Print Services.

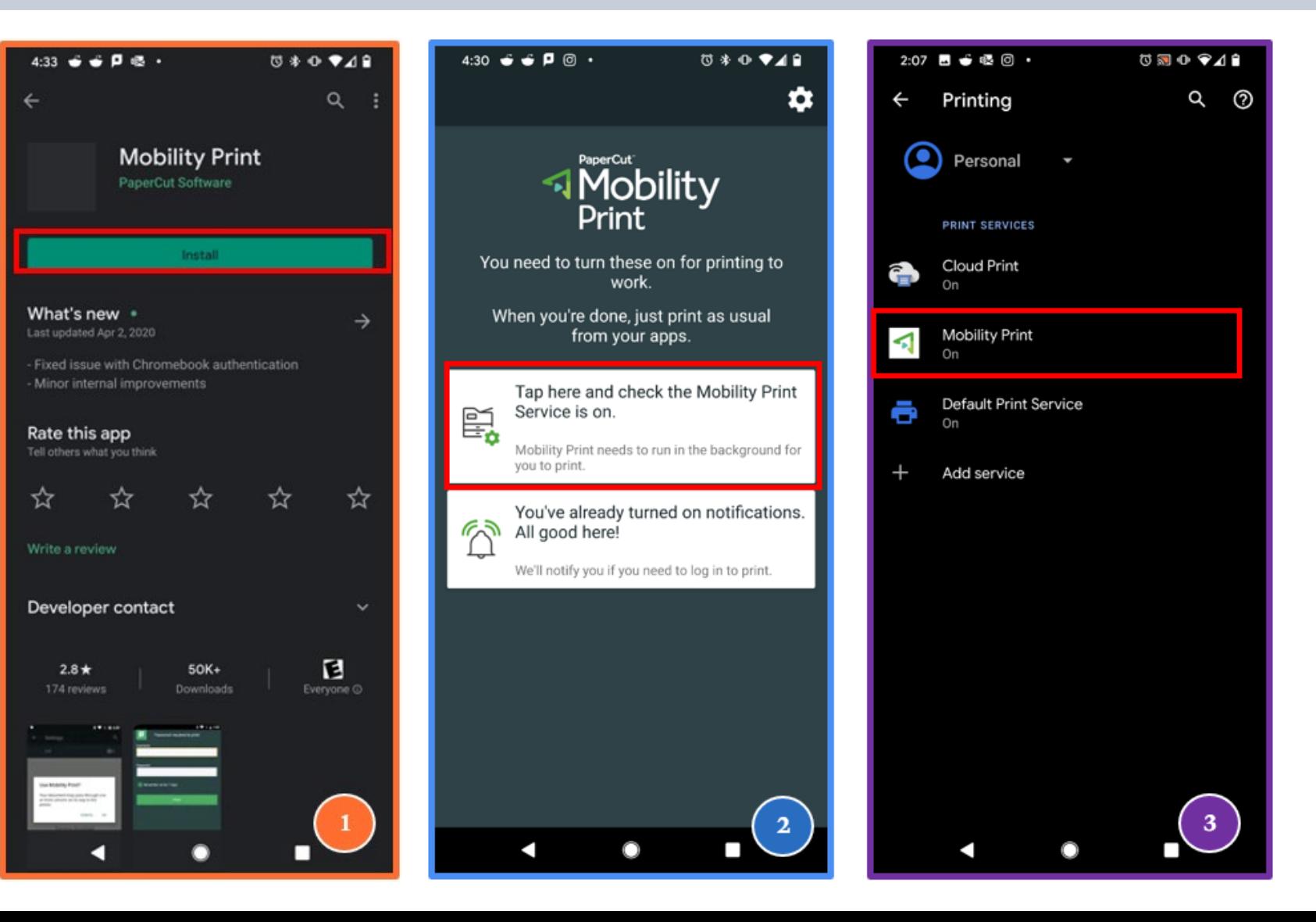

## How to add the Papercut Print Release icon to your device's home screen **\*** *You must be on the YaleSecure Network and logged into VPN*

 $\begin{array}{|l|}\n\hline\n\text{NPPS_KY_3553c1 (paper-tst-ps1)}\n\hline\n\end{array}$ 

**Sign Out** 

You can add the Papercut Print Release icon to your iOS device's home screen for easy access.

In your browser, navigate to **[https://ypps.yale.edu/mobileprint](https://ypps.yale.edu/mobileprint/release/login) /release/login.** Click the three-dot icon.

Select **Add to Home Screen. 2**

**1**

**3**

**5**

**4**

- Touch and hold to place the icon on your home screen.
- You can rename the icon, if desired.
- The Papercut Release icon will be added.

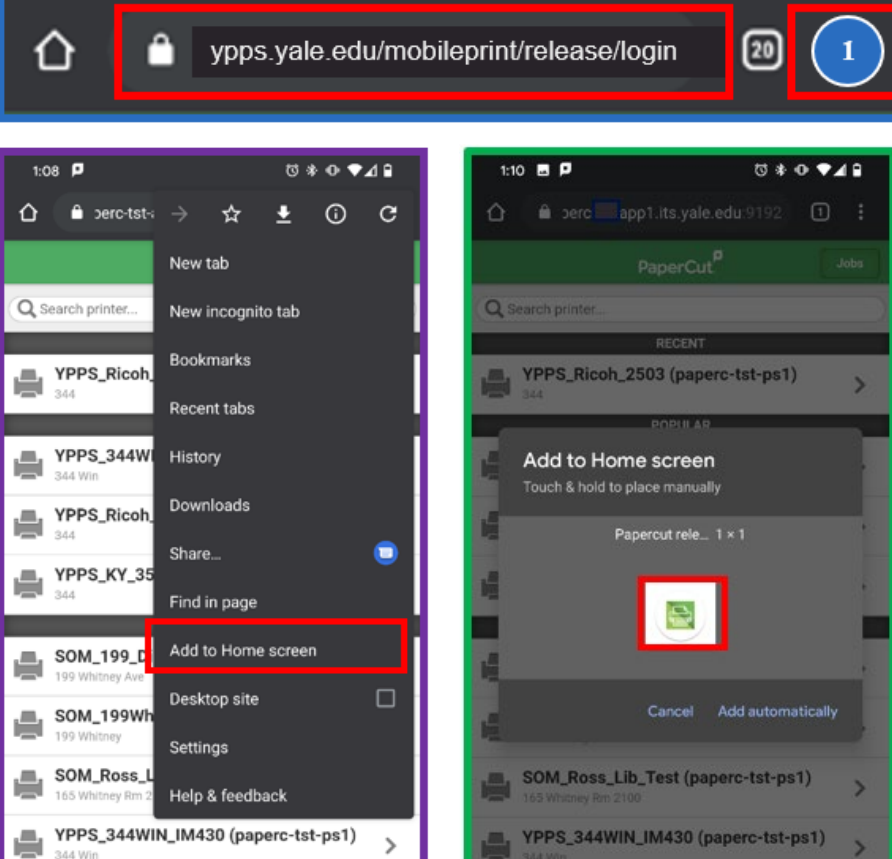

VPPS\_344WIN\_IM430 (paperc-tst-ps1)

 $3^{\circ}$ 

YPPS\_KY\_3553c1 (paperc-tst-ps1)

Sign Out

 $\overline{\mathbf{2}}$ 

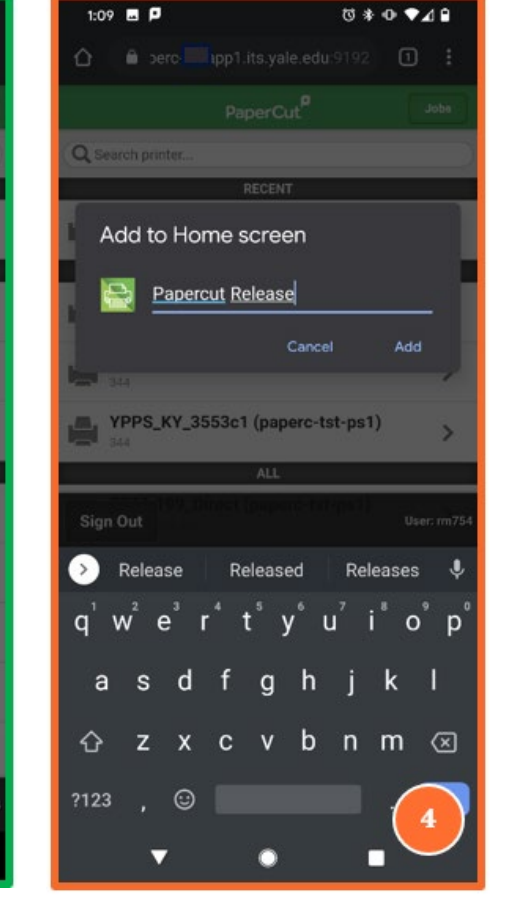

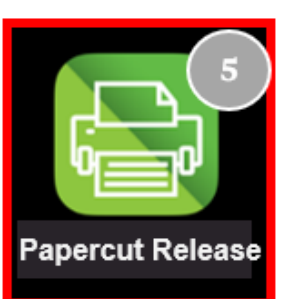

Yale